# **User guide**

**Handheld Computer KT-KP18**

Manual Version: V1.0

Copyrights © 2023 Kingtop Corp. All rights reserved. The information contained in this document is subject to change without notice and should not be construed as a commitment by Kingtop Corp.

#### **Patents and Licenses**

For a complete list of all Kingtop Corp. patents, visit https://www.kingtoptec.com/contact

#### **Software License**

Proprietary Rights Provisions:

The software drivers provided with this product are copyrighted by Kingtop Corp. and/or Kingtop Corp.'suppliers. Although copyrighted, the software drivers are unpublished and embody valuable trade secrets proprietary to Kingtop Corp. and/or Kingtop Corp. suppliers. The disassembly, decompilation, and/or Reverse Engineering of the software drivers for any purpose is strictly prohibited by international law. The copying of the software drivers, except for a reasonable number of back-up copies is strictly prohibited by international law. It is forbidden by international law to provide access to the software drivers to any person for any purpose other than processing the internal data for the intended use of the software drivers.

#### **Trademarks and Service Marks**

Kingtop Corp. is a trademark of Kingtop Corp., and the other trademarks, logos, and service marks (collectively the "Trademarks") used in this user manual are the property of Kingtop Corp. or their respective owners. Nothing contained in this user manual should be construed as granting by implication, estoppel, or otherwise, a license or right of use of Kingtop Corp. or any other Trademark displayed in this user manual without the written permission of Kingtop Corp. or its respective owners.

• Kingtop Corp., and the Kingtop Corp. logo are all trademarks of Kingtop Corp.

The names of actual companies and products mentioned in this user manual may be the trademarks of their respective owners.

# Contents

<span id="page-2-0"></span>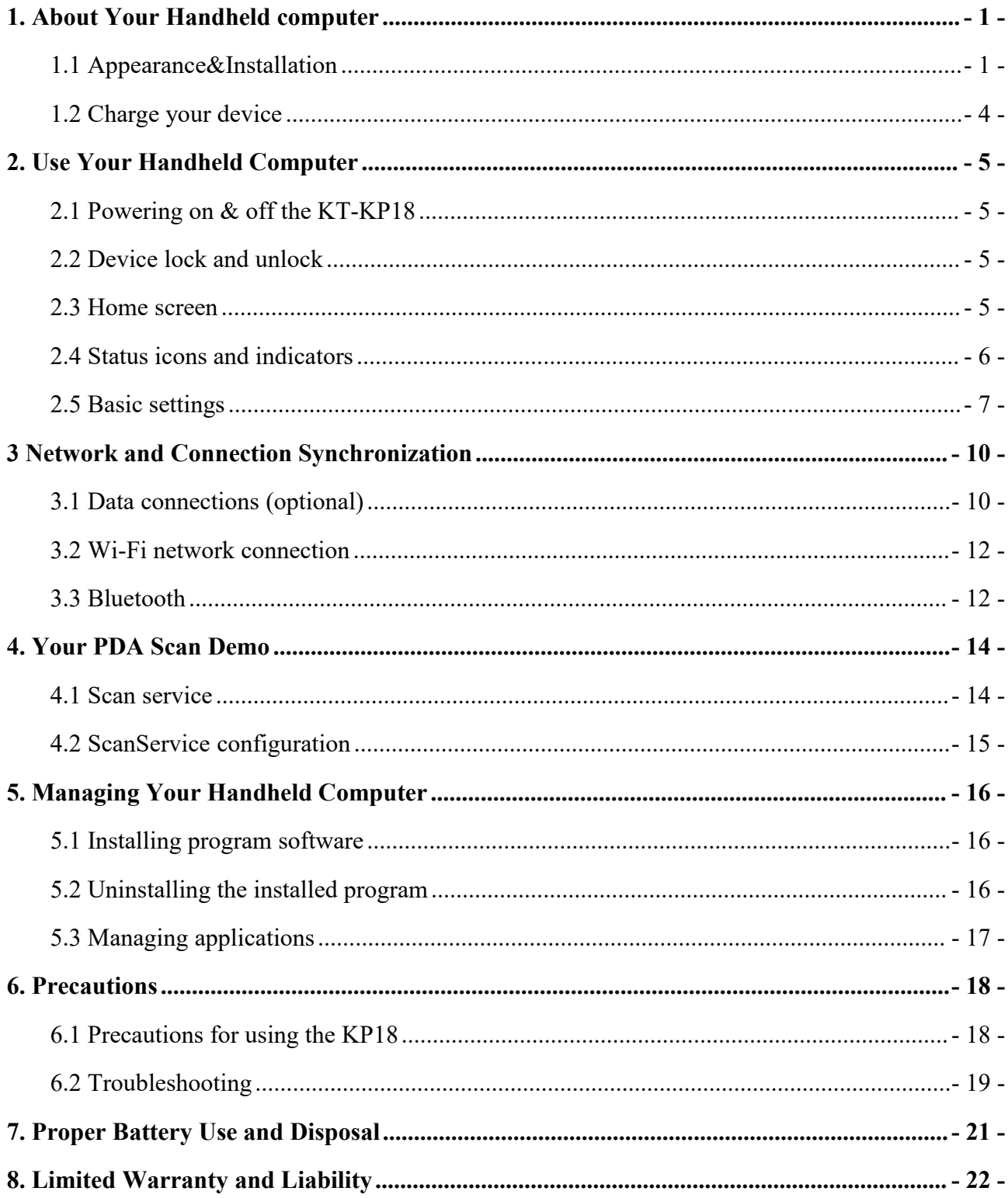

# **1. About Your Handheld computer**

### <span id="page-3-0"></span>**1.1 Appearance&Installation**

**Front view**

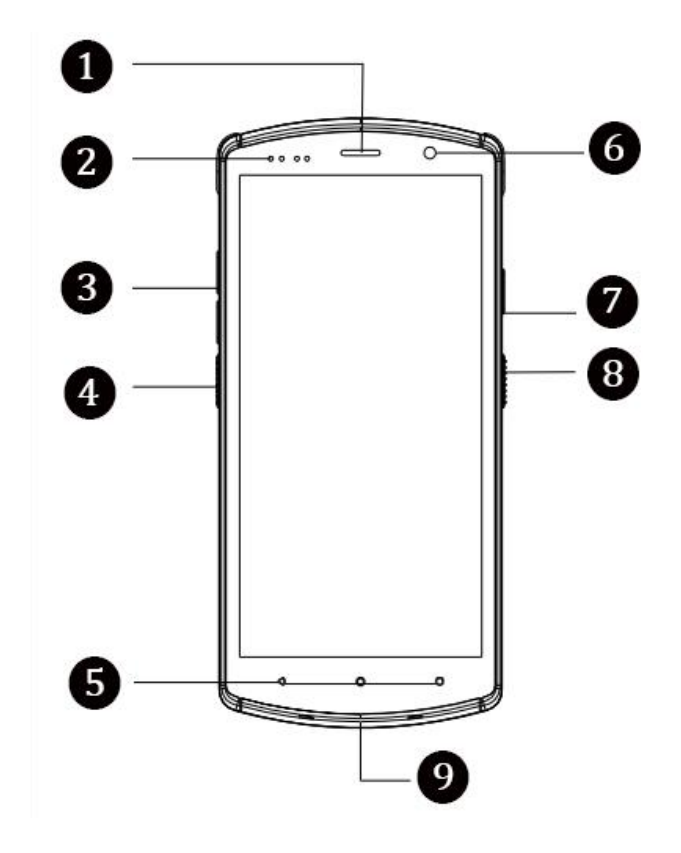

- ❶ **Headphone** —— For making a call or making a voice call
- $\Theta$  Ambient light Sensor—— Automatically adjusts the degrees of the display

❸ **Volume buttons** —— Adjust the volume level

❹ **Scan button**—— Press to scan 1D/2D code

❺ **Virtual touch function keys**——

Back key: Return to previous screen

Home key: Back to the standby screen

Task Manager key: Go to Task manager screen

❻ **Front facing camera**—— Supports photographing only

❼ **Power on/off**——Power on/off, Standby /Wake up, Long press for 10 seconds to restart

❽ **Scan button 2**—— Press to scan 1D/2D code

❾ **USB charging** —— Used for charging equipment and debugging by developers

### **Back view**

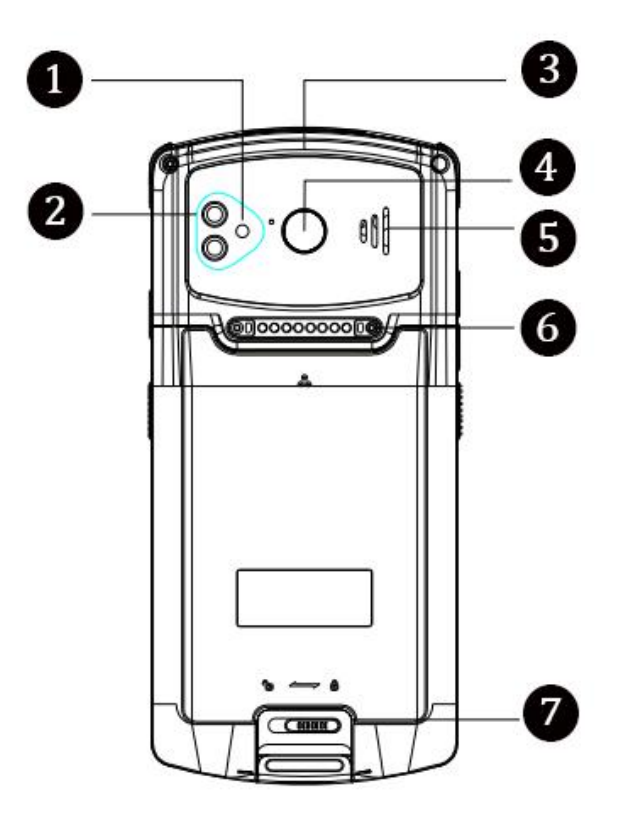

- **Flashlight** —— Auxiliary light source, fill light for camera photos
- **Secondary camera**—— Supports photographing only

 **Scanner Exit Window**—— Supports photographing and 1D/2D code, barcodes quick scanning

**Biometric readers**—— Supports multiple fingerprint identification applications

**Speaker Side Port**—— Broadcast scanning sound

- **RFID/Scan Code Gun Handle Contact**—— For external scanning guns
- **Battery Release Latch**——To prevent the product is dropped and the battery slipsout

### **Install the SIM Card**

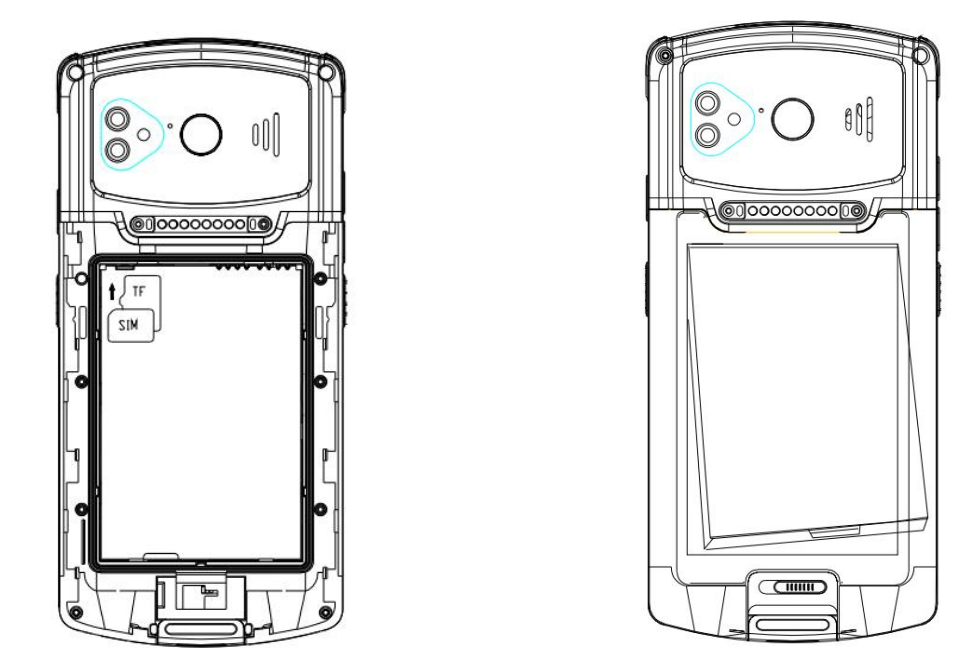

Step1: Power off and open the battery cover

Step2: After removing the battery, put the SIM card into the card slot (the chip side faces the inside of the machine) . As shown in the above picture

### **Insert the battery**

Step1: Open the battery cover

Step2: Insert the battery into the battery compartment (the battery gripper faces the rear of the machine).

### <span id="page-6-0"></span>**1.2 Charge your device**

Connect the USB cable to the adapter or mobile power bank or PC. Type-C end is inserted into the port on the left side of the machine, and the adapter is plugged into the power outlet, after the power is turned on, the machine screen shows the charging progress, and the battery is fully charged  $\mathbf{m}$   $\mathbf{m}$  .

#### **Charging indication**:

In the charging state, the LED indicator shows red, when the LED indicator shows green, it means the electricity is full.

When the power is low, KT-KP18 displays a warning message.

When the power level is too low, KT-KP18 will shut down automatically.

#### **Note**:

Battery charging time may be more or less than 3 hours. Interrupting charging will not damage the battery. The length of battery life is determined by the different uses of the KP18. For example, the selected function for using the KP18, the usage mode, the charging time may be different, and the data transmission situation.

#### **Tips**:

To ensure that the KT-KP18 has a longer standby time, please observe the following usage tips:

Charge the KT-KP18 by connecting it to a DC power source when it is not in use.

Set the KT-KP18 into hibernation for a shorter period of time in the settings (Home->Applications->Settings->Display->Screen Timeout).

Turn off all radio activity, WiFi, Bluetooth, etc. when not in use.

## <span id="page-7-0"></span>**2. Operate Your Handheld computer**

### <span id="page-7-1"></span>**2.1 Powering on &off the KT-KP18**

Once the KT-KP18 is fully charged, you can turn on and use the KP18.

1. When powering on the device, press and hold the On/Off button  $\bullet$  on the upper right corner of the device for a sustained period of time, the device will appear on the boot screen and enter the system desktop when the boot progress is completed. The device will take some time to initialize, please be patient.

2. When shutting down the device, press and hold the On/Off button  $\bullet$  on the upper right corner of the device for a certain period of time, the Shutdown Options dialog box will pop up, tap Shutdown to turn off the device.

### <span id="page-7-2"></span>**2.2 Device lock and unlock**

#### **Device Lock**

Short press the On/Off button  $\bullet$  to lock the device. If you do not operate the device within the default or set lock time, the device will be locked automatically.

#### **Device Unlock**

Short press the On/Off button  $\bullet$  and swipe up the unlock button in the home screen to unlock the device.

#### <span id="page-7-3"></span>**2.3 Home screen**

KT-KP18 device has one home screen, swipe up the screen to switch between them. Among the applications displayed in the home screen interface, tap any application icon to open the program.

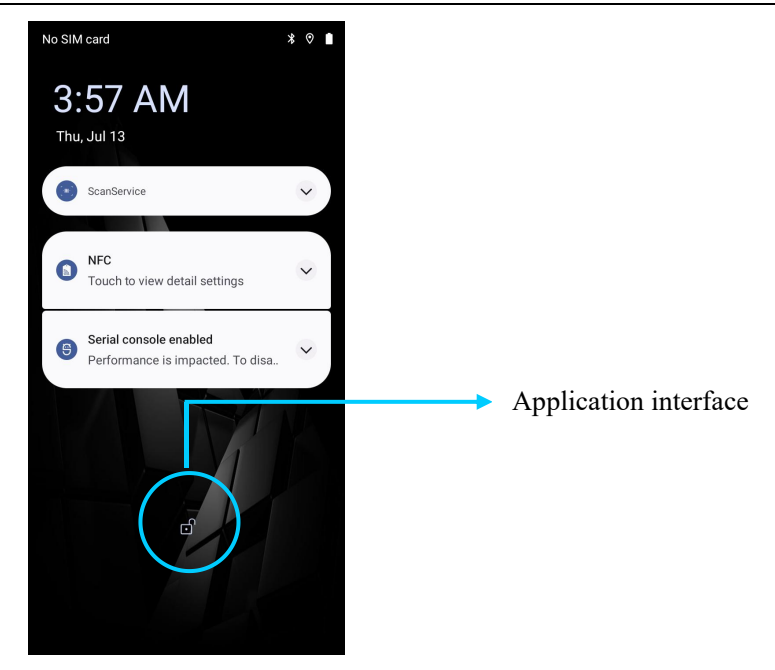

**Tips:**

You can freely add or remove program icons in the blank space of the main screen;

Tap the application interface to view all Apps.

### <span id="page-8-0"></span>**2.4 Status icons and indicators**

Status icons and indicators are located in the status bar at the top of the screen and display device status information and notifications.

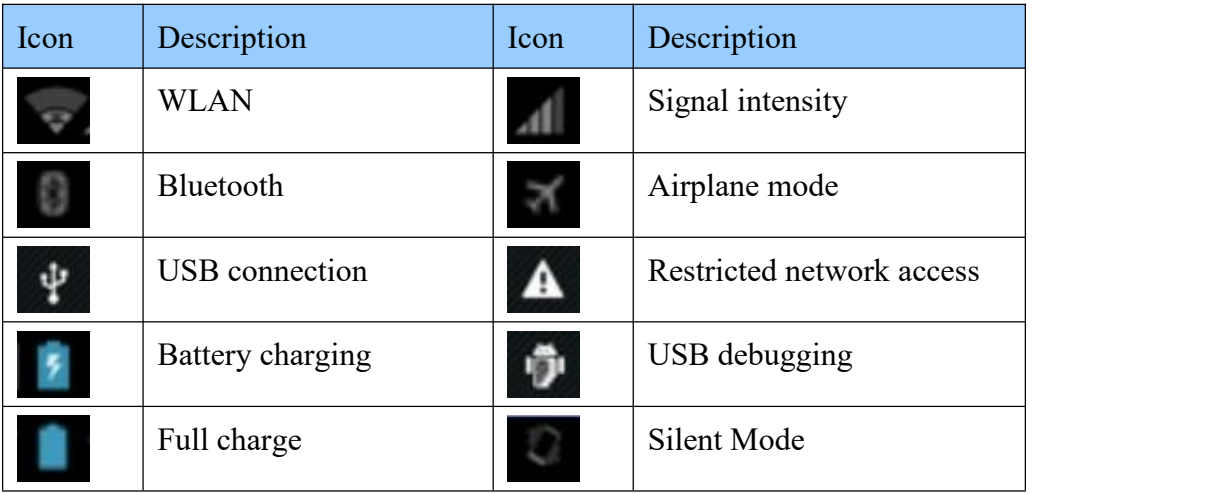

Table 2-1 state icon

#### **Note**

The device software is constantly upgraded, the status indicator may be different from the device display, please refer to the actual situation.

### <span id="page-9-0"></span>**2.5 Basic settings**

### **2.5.1 Date and time setting**

You can change the date and time in the device as needed.

Find this icon

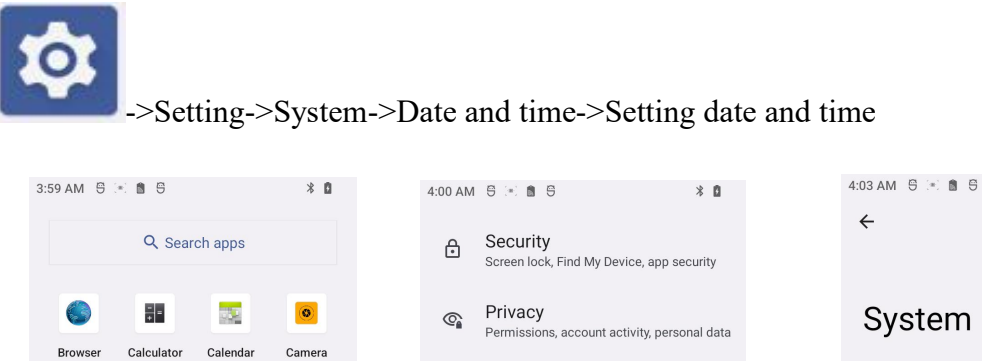

 $\odot$ 

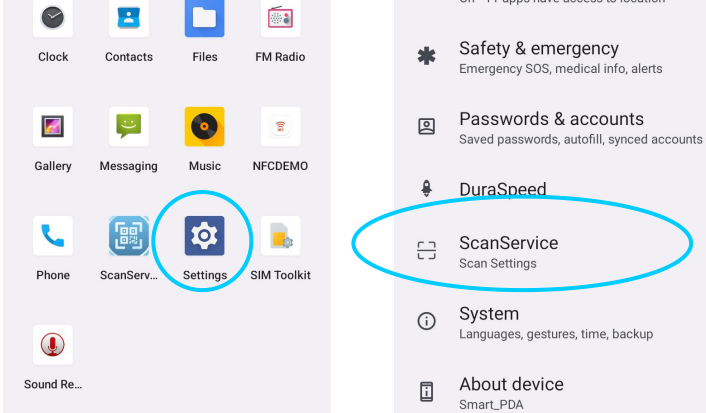

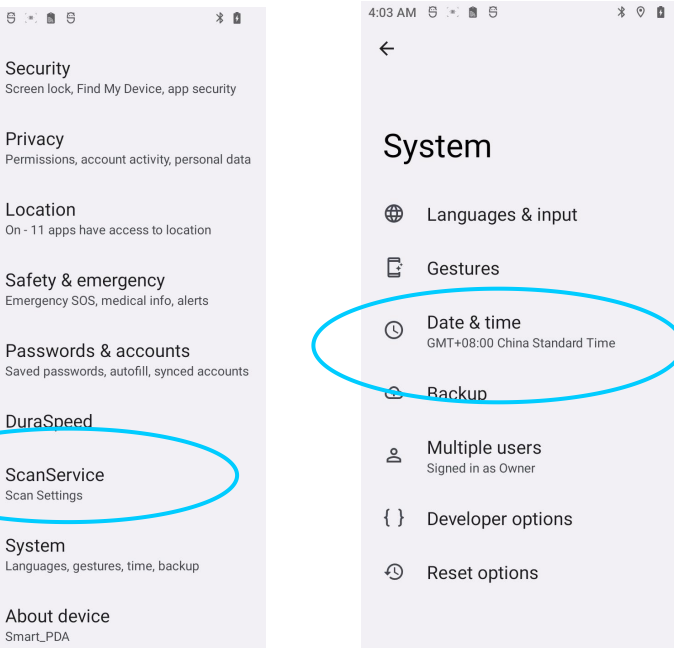

### **2.5.2 Display setting**

Find this icon:

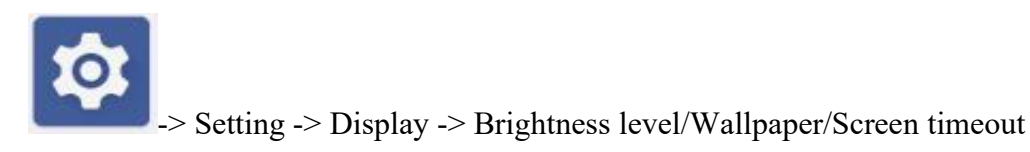

#### **KINGTOP**

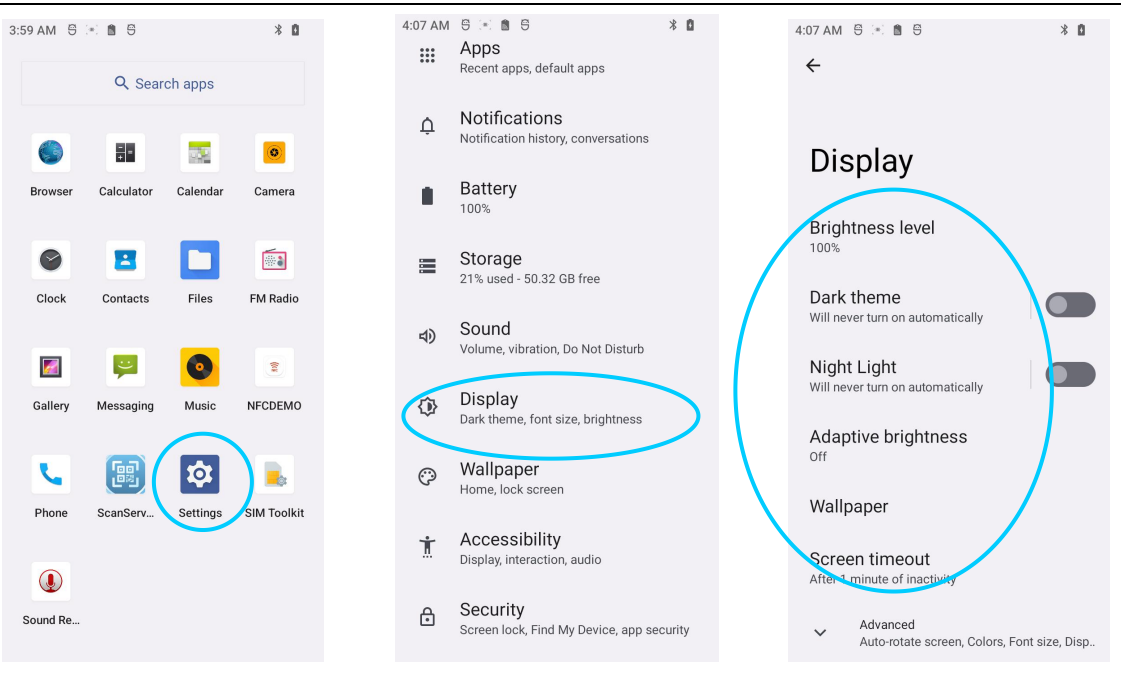

### **2.5.3 Sound setting**

Find this icon:

-> Setting -> Sound -> Media volume/Alarm volume/Ring&notification volume

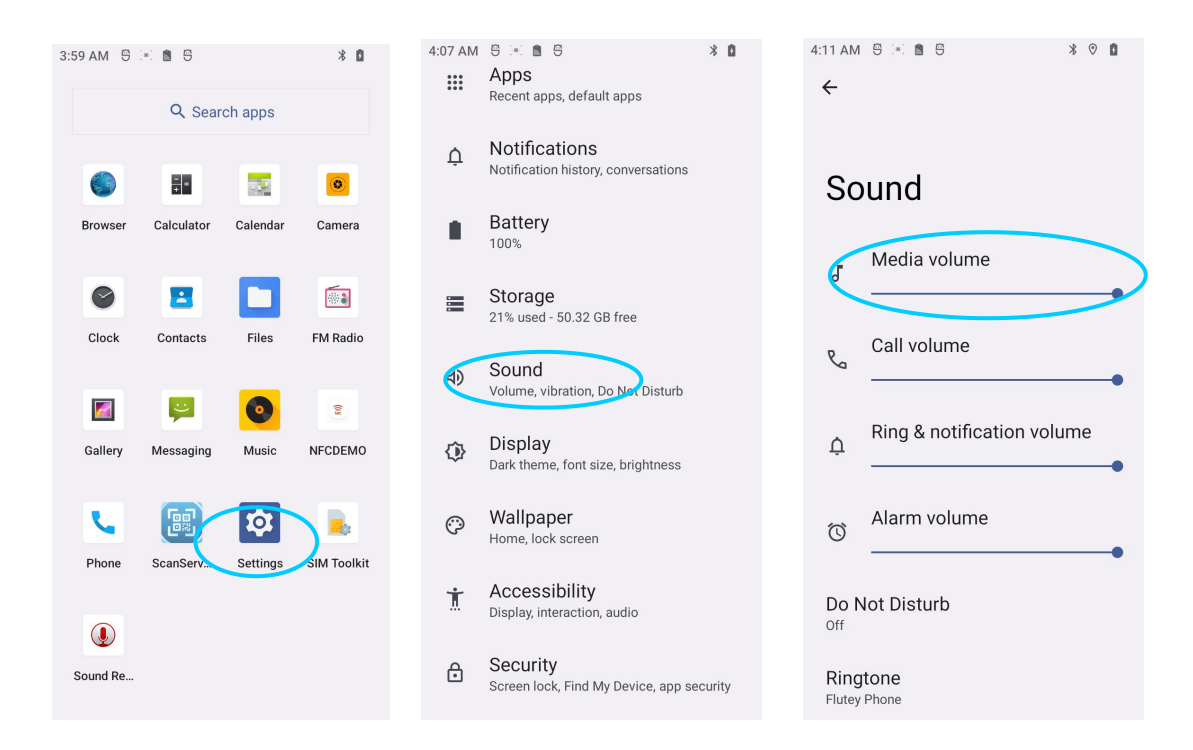

### **2.5.4 Security setting**

Find this icon:

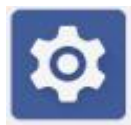

-> Setting -> System -> Reset option -> Erase all data -> Restore factory setting

Press to **clear all contents**, and the device will start restoring its factory settings.

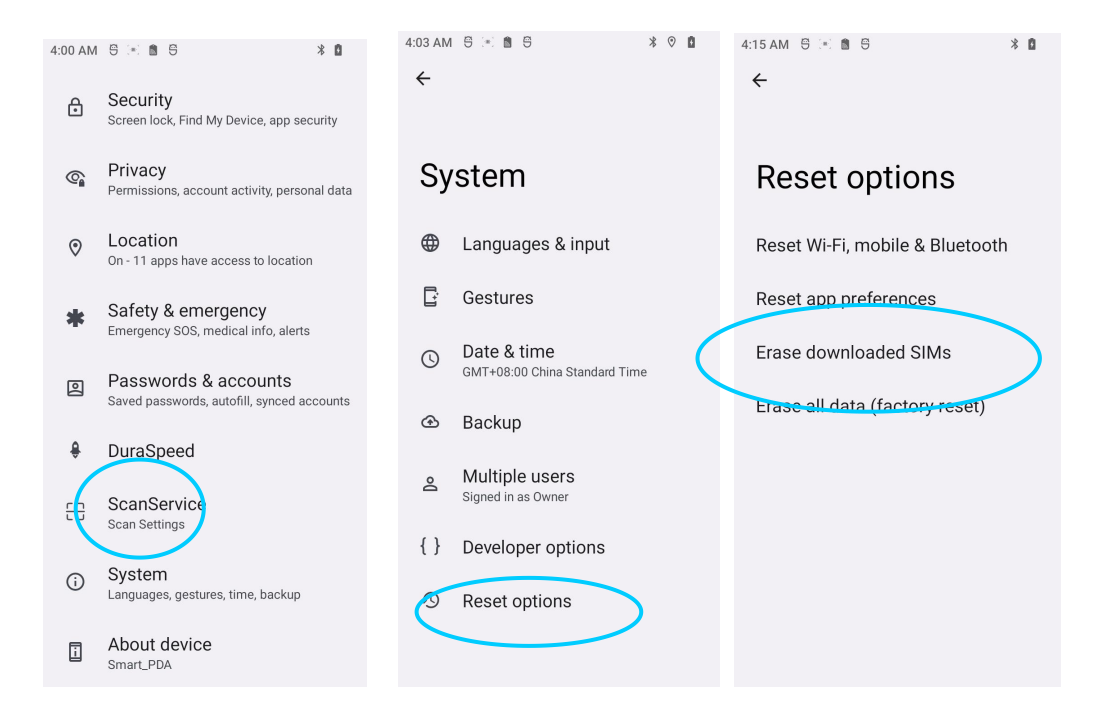

#### **Note**

This operation will clear the following data from the device:

- Accounts
- System and application data and settings
- Downloaded applications

The following data will not be cleared:

Current system software and bundled applications

### **2.5.5 Language& Input setting**

Find this icon:

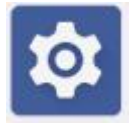

-> Setting-> System->Language&Input ->Tap Language and select the language you wish to switch to in the list ->Tap Default and select the input method you wish to switch from the list.

### **KINGTOP**

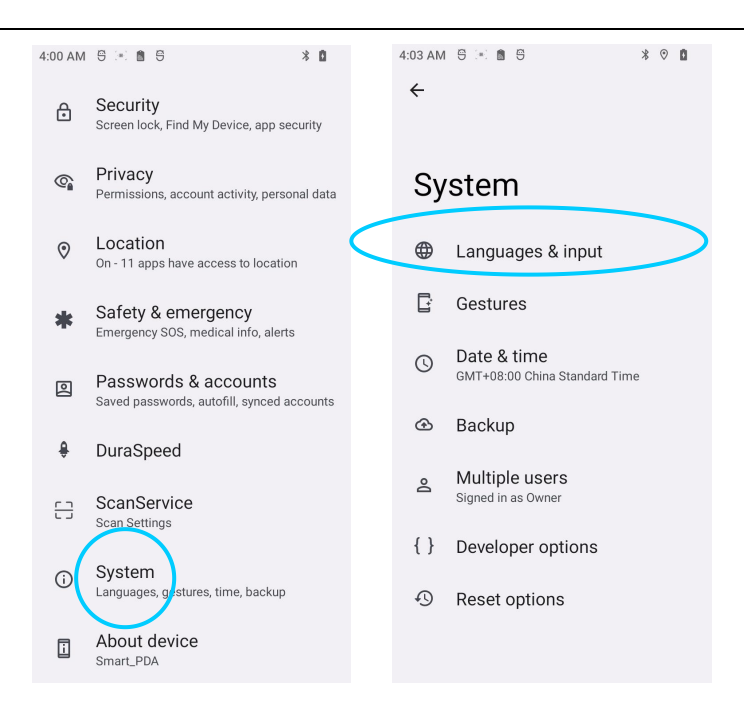

### **2.5.6 Shortcuts**

Shortcut icons can be added to the device home screen.

In the Home screen interface, tap the application tray icon, tap and hold and drag the icon you want to add to the Home screen.

# <span id="page-12-0"></span>**3. Network and Connection Synchronization**

### <span id="page-12-1"></span>**3.1 Data connections (optional)**

#### **Network Configuration**

The unit is shipped with the network configured by default, if accidentally deleted, the network can be selected manually through software configuration.

Find this icon:

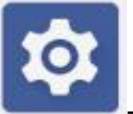

-> Setting -> Network-> Mobile data-> Preferred network type

#### **KINGTOP**

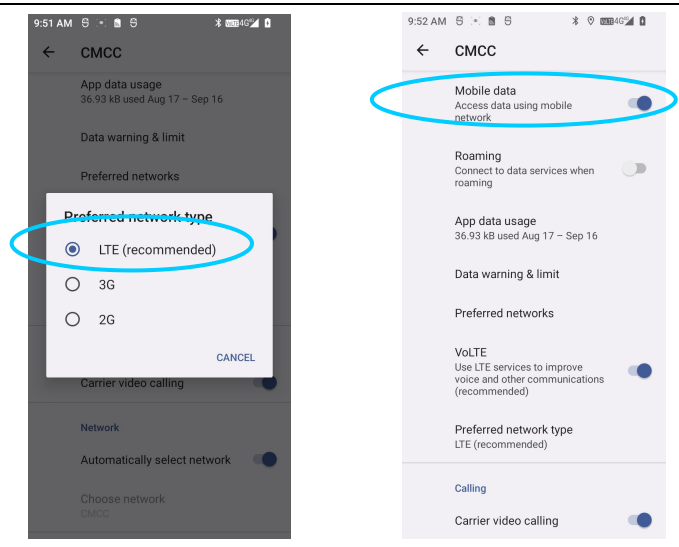

#### **Establishing a GPRS data connection to access the Internet**

To establish a GPRS data connection, make sure the eSIM card is pre-installed in the KT-KP18 and the data connection function is enabled. Generally, the device has already set up the Internet configuration, if you accidentally delete the default configuration of the device, you can set up the network in the following way, the following China Mobile as an example.

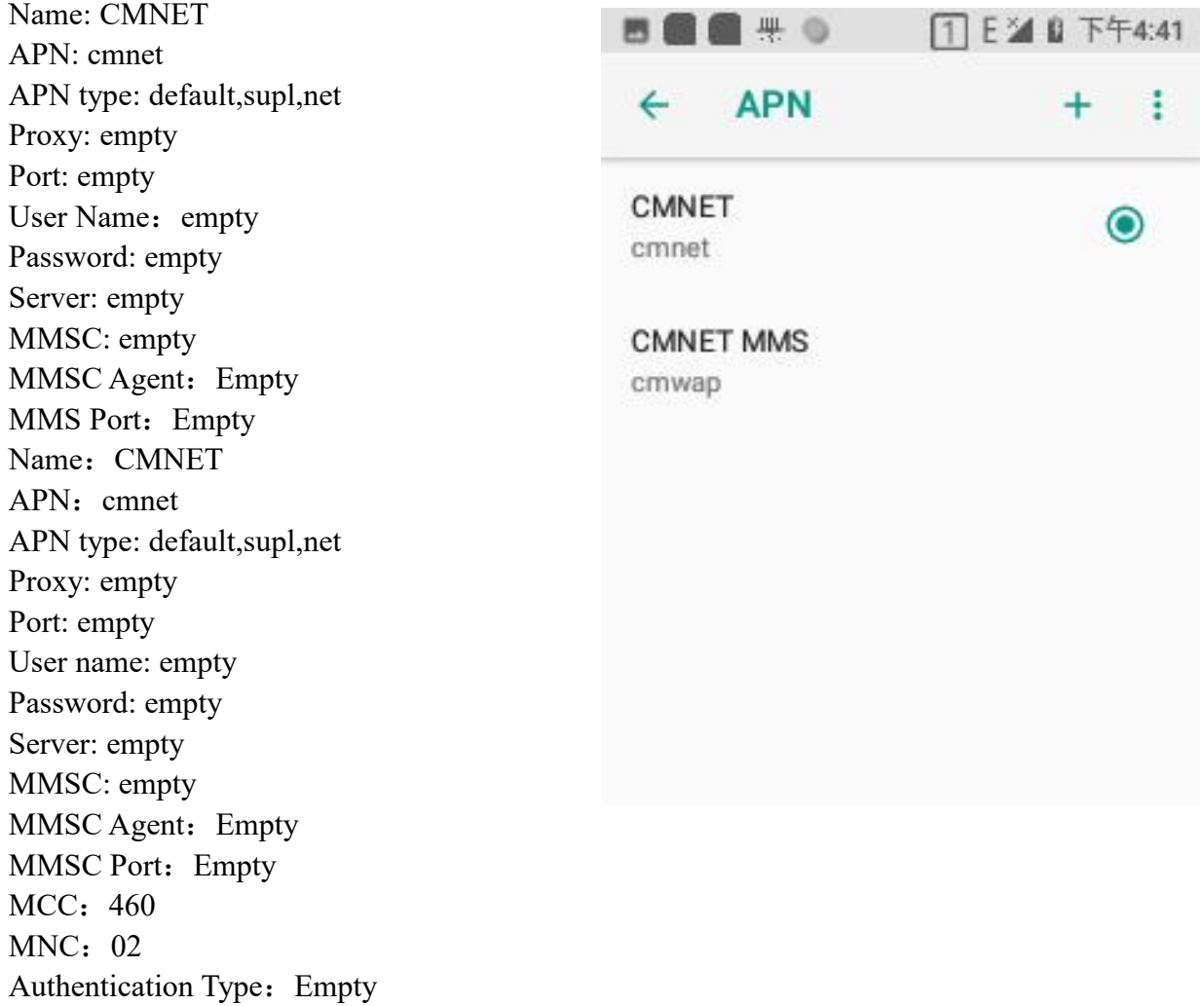

#### APN Protocol: IPv4

### <span id="page-14-0"></span>**3.2 Wi-Fi network connection**

Find this icon:

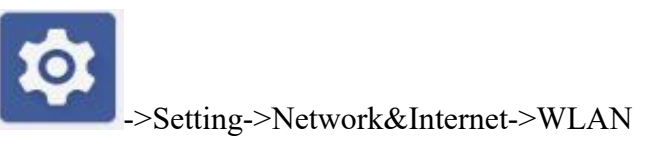

1. Tap the **WLAN Off/On** button to turn on and search for networks. If WLAN is on, tap **Scan** and the device will list the networks within the search range;

2. Tap the network you want to connect to and enter the password in the pop-up password dialog box;

3. Tap **Connect** to complete the WiFi connection.

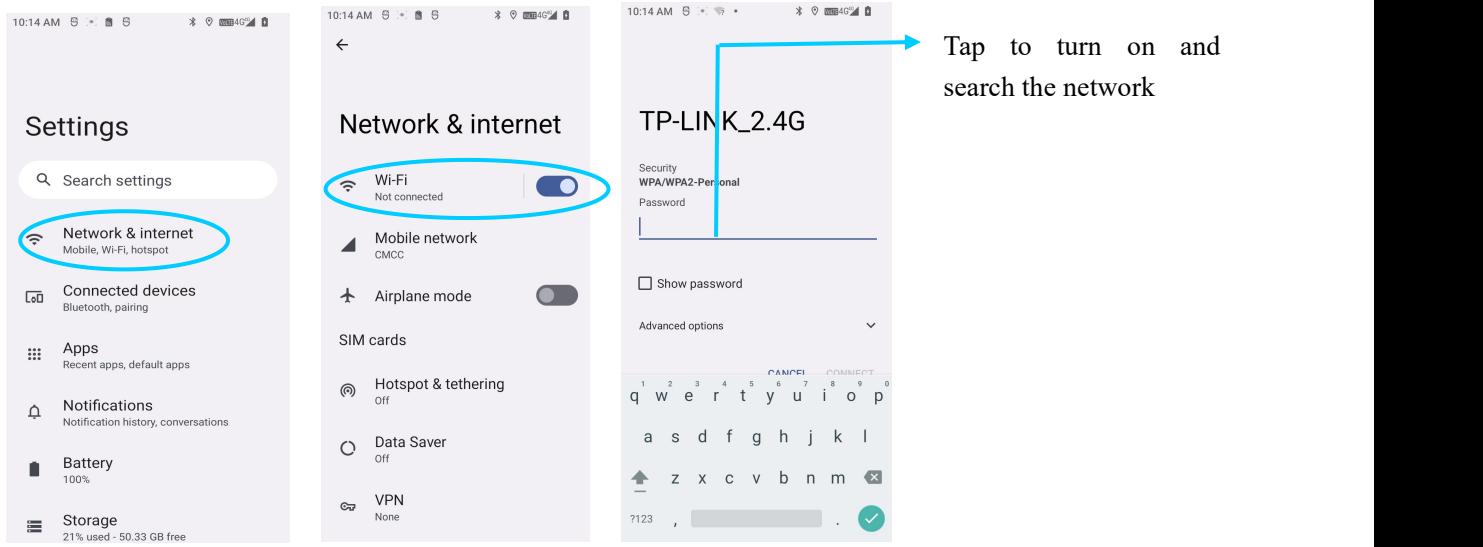

### <span id="page-14-1"></span>**3.3 Bluetooth**

Turning on the Bluetooth function in your device establishes a wireless connection and exchanges information with other Bluetooth-compatible devices (e.g., computers, cell phones). Good results can be obtained by using Bluetooth connection in a range where there are no solid obstacles.

Find this icon:

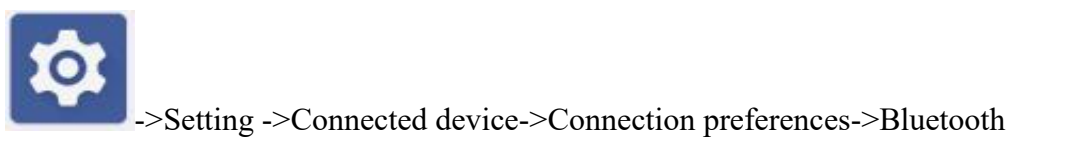

- 1. Tap the Bluetooth Off/On button to turn on and search for other Bluetooth devices;
- 2. In the list of found devices, tap the device you want to connect for pairing;
- 3. Enter the pairing code in the pop-up pairing request dialog box, and then tap OK to connect

#### the device; Tap to turn on and search the Bluetooth10:17 AM S : 8 S  $*$  mm  $46^{\circ}$ 10:17 AM 9 - 8 9  $\textbf{3} \text{ mm} \textbf{4} \textbf{G}^{\text{th}} \textbf{B}$  $\leftarrow$ Settings  $\leftarrow$  Connected devices Other devices Q Search settings Bluetooth USB ψ USD<br>File transfer Network & internet  $\Rightarrow$ lobile, Wi-Fi, hotsp  $\! + \!$ Pair new device Use Bluetooth  $\bullet$ Connected devices  $\overline{GQ}$ usly connected devices Previ Device name Apps<br>Recent apps, default apps k xiaofang | ඏ Smart PDA  $\mathbf{m}$  $\ddot{}$ Pair new device  $\rightarrow$ See all Notifications  $\hat{\mathbb{U}}$ Notificat y, conversations Connection preferences  $\odot$ Battery  $\blacksquare$ When Bluetooth is turned on, your device can<br>communicate with other nearby Bluetooth devices 100%  $\odot$ Storage<br>21% used - 50.33 GB free Visible as "Smart\_PDA" to other devices  $\equiv$ Sound  $\triangleleft$ e, vibration, Do Not Disturb

Tap the icon  $\frac{1}{r}$  on the right side of the paired device, you will see the Cancel Save and File Transfer options, you can operate accordingly.

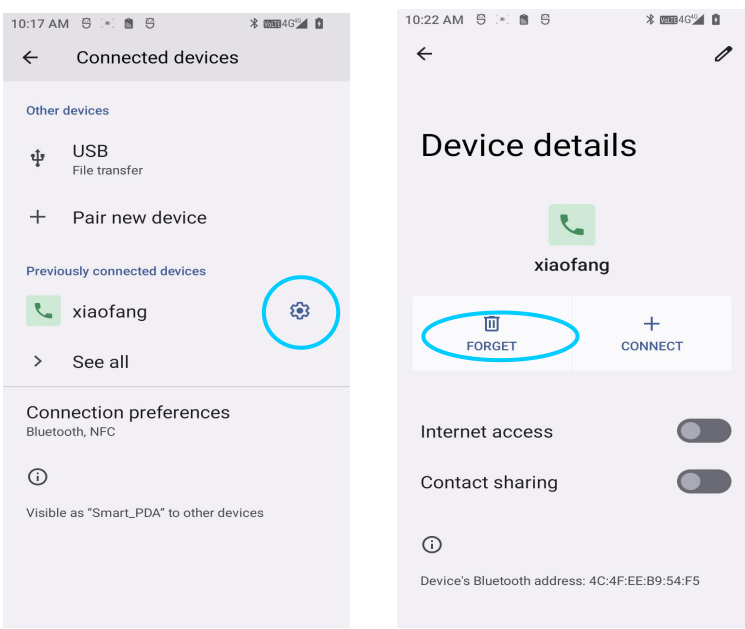

#### **Note**

Make sure that the device to be connected to the KT-KP18 has Bluetooth enabled and Bluetooth visibility turned on.

During the connection process, please set the pairing code, this unit does not support connection without password.

# <span id="page-16-0"></span>**4. Your PDA Scan Demo**

### <span id="page-16-1"></span>**4.1 Scan service**

To capture data, a scanning application must be launched on the device. Currently, KT-KP18 manufacturer Kingtop provides free demo scanning program scanning service to acquire and decode barcode information.

Click on the KT-KP18 desktop to start the "scanning service" application, after starting to enter the scanning test interface, press the scanning button, you can scan the barcode. You can also click the scan button in the interface to scan.

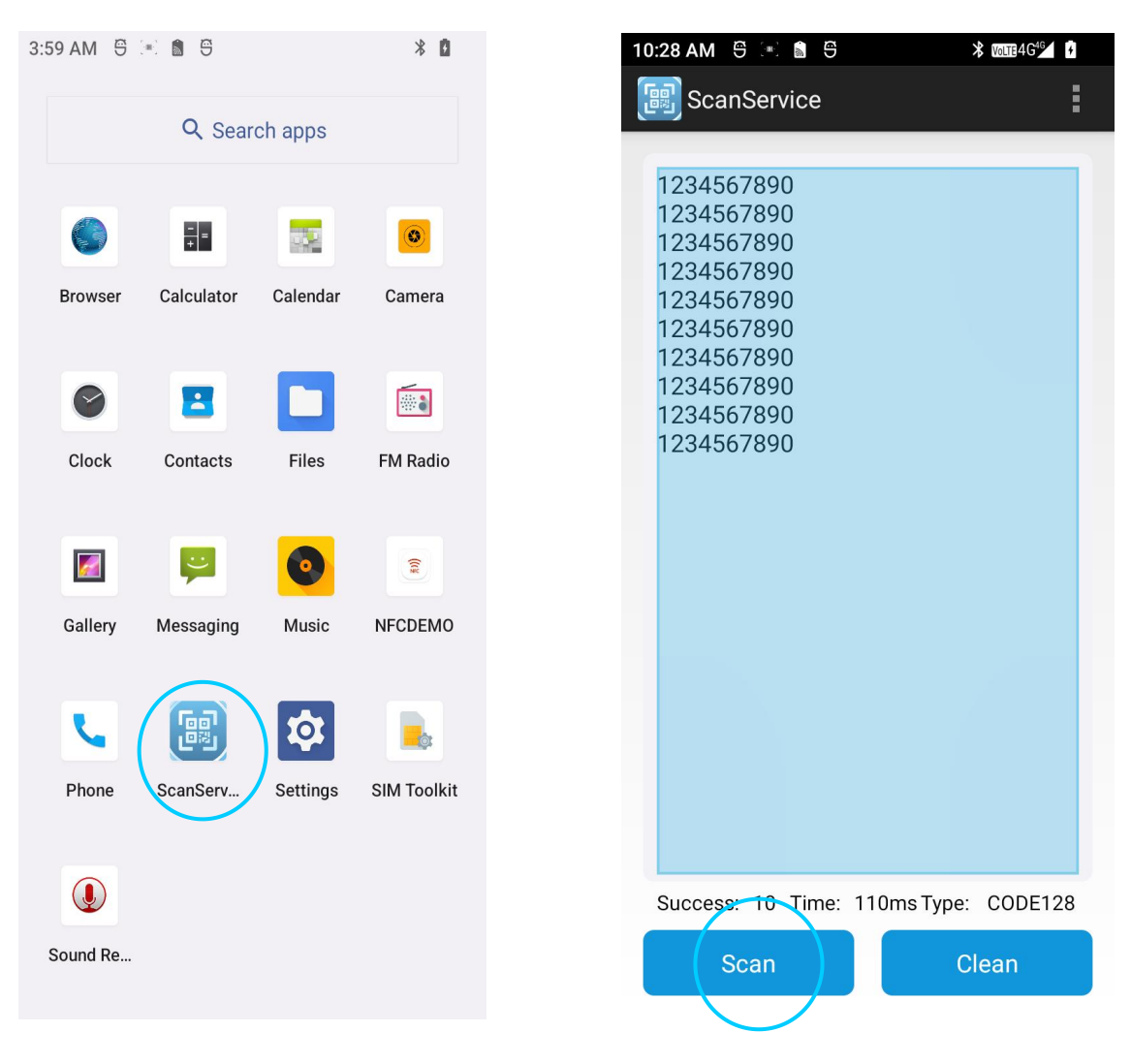

### <span id="page-17-0"></span>**4.2 ScanService configuration**

Sweep service configuration can be modified Find this icon:

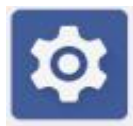

-> Setting -> Scan Setting -> Click Scan Setting

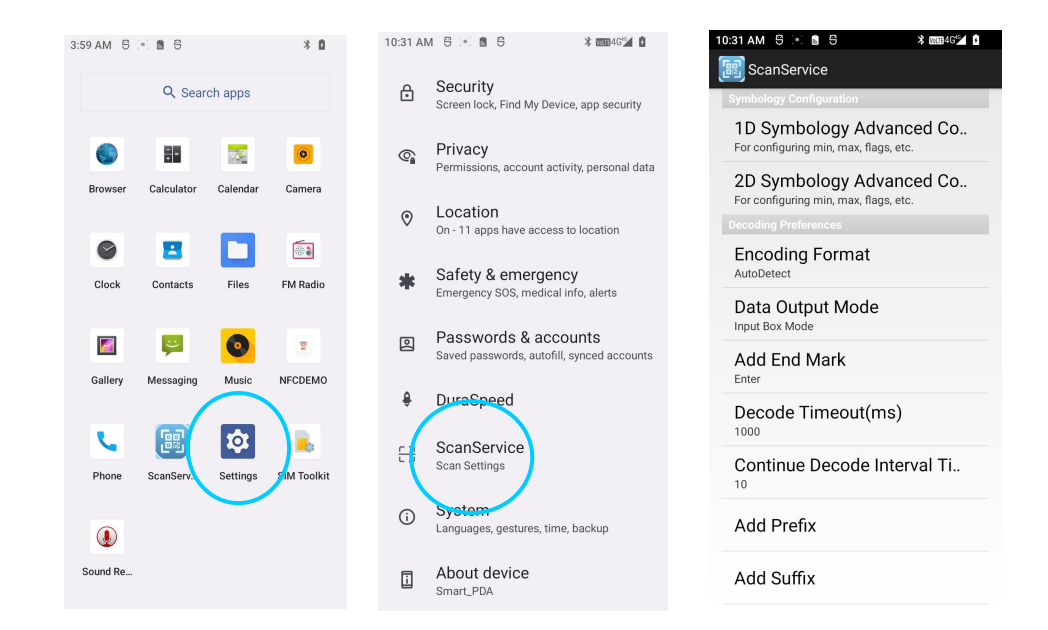

Or click on the scanning interface  $\overline{t}$  to enter the scanning settings

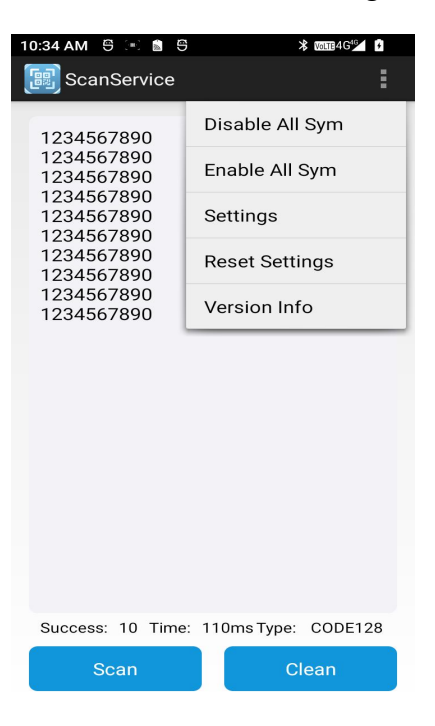

# <span id="page-18-0"></span>**5. Managing Your Handheld Computer**

### <span id="page-18-1"></span>**5.1 Installing program software**

KT-KP18 uses Google Android operating platform, Android software suffix name are apk.

KT-KP18 installation program software installation method: You can download the software installation package and then install it using a file manager.

### <span id="page-18-2"></span>**5.2 Uninstalling the installed program**

Unwanted program software can be uninstalled to improve the running speed of the device. The uninstallation operation can be performed by the following methods:

1. Go to **Settings->Applications** and Notifications in turn, select the program software that needs to be uninstalled in the pop-up application list, tap the software to enter the application information interface, in the application information interface, tap **Uninstall** to go to the next step of uninstallation, tap **OK**, and wait for a few seconds to indicate that uninstallation has been completed.

2. You can tap the **application tray** to open the application interface, find the icon of the application that needs to be uninstalled, and long press the icon to uninstall the program.

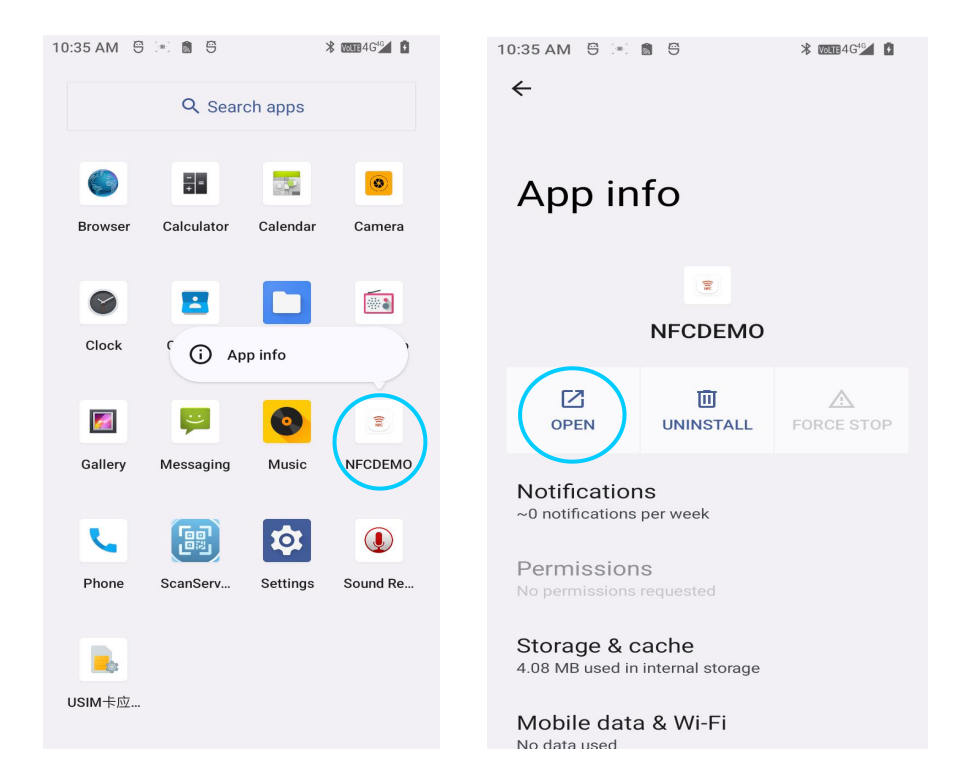

### <span id="page-19-0"></span>**5.3 Managing applications**

Users can enter "Settings-Application and Notification" menu to enter the **Manage Application menu**, enter the application management interface, you can check the status of the program in the options of **Downloaded, Memory Card, Running,** etc., you can tap the program to open the application information interface to force stop, uninstall, deactivate, etc. the corresponding program. You can tap a program to open the application information interface to perform corresponding operations such as **force stop, uninstall, deactivate**, etc. of the program.

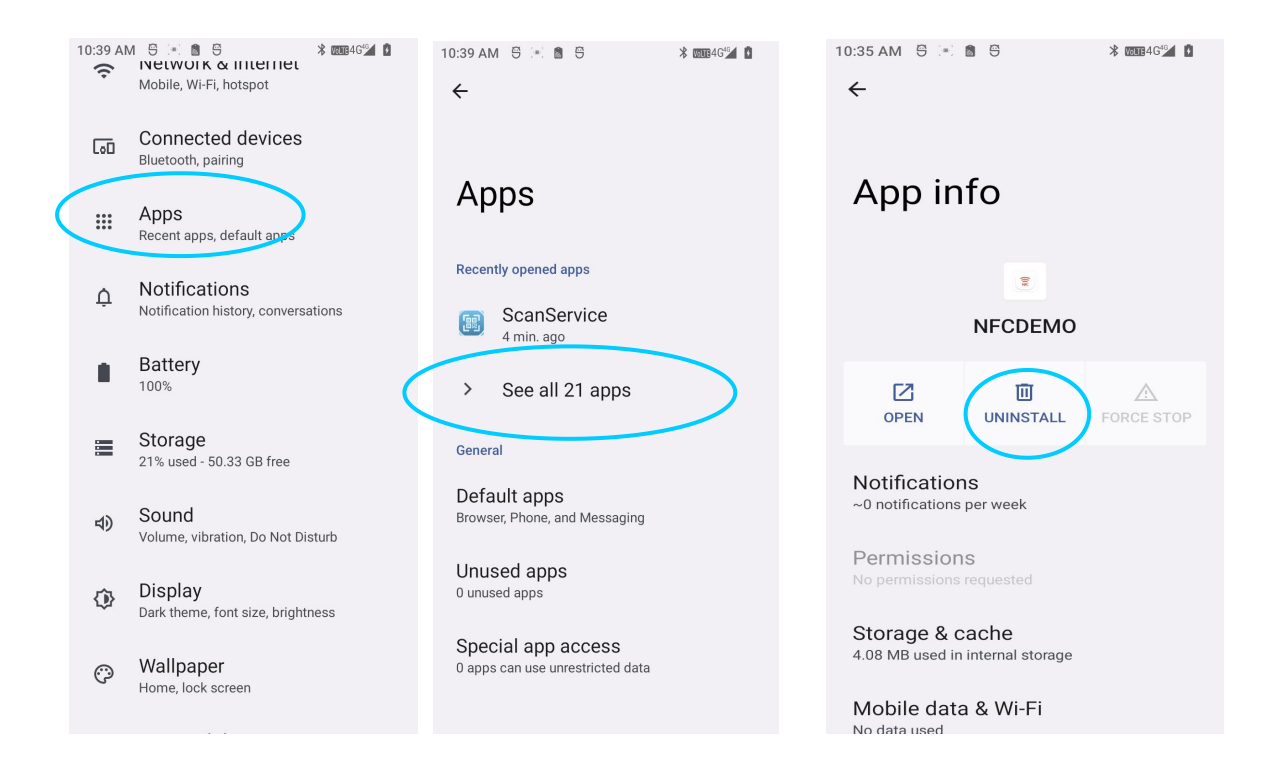

# <span id="page-20-0"></span>**6. Precautions**

### <span id="page-20-1"></span>**6.1 Precautions for using the KP18**

### **Safety warning**

Please insert the AC plug into the AC outlet corresponding to the marked input on the accessory power adapter.

This is a Class A product. In living environments, this product may cause radio interference.

In this case, the user may be required to take practical measures against interference.

-Use only the battery supplied with the unit.

-Do not replace the battery when explosive gases are present.

-Do not charge in hazardous locations.

### **Important safety instructions**

-Avoid installation or use during lightning, otherwise there is a risk of being struck by lightning.

-When you find abnormal smell, overheating or smoke, please cut off the power immediately. -Do not touch the tear-off knife as it is sharp!

-When you find residual glue on the label print head, you can do the following maintenance.

-The device will be turned off, use cotton swabs or non-woven dipped in 75% concentration

of alcohol wipe the print head, wait for the alcohol to dry and then turn on again.

**[Note]** Do not use hard objects or sharp objects, otherwise it will damage the print head.

### **Suggestions**

-Do not use in extreme cold or hot environments, such as near a fire or a lit cigarette.

-Do not drop, throw or bend the printer.

-Use in a clean and dust-free environment to avoid small objects falling into the terminal.

-Do not use in the vicinity of medical equipment without permission.

### **Declaration**

Our company is not responsible for the following actions:

-Damage caused by not using and maintaining the device under the conditions described in this guide.

-For damage or problems caused by options or consumables (other than the original or approved products provided by the Company).

(No modification or change of the product is authorized without our consent)

-The operating system of this product supports official system updates. If the user brushes a third-party ROM system or modifies the system files by cracking, it may lead to system instability, as well as security risks and security threats.

### **Disclaimer**

Due to the update of the product, some details of this document may not match the product, please refer to the actual product, the interpretation of this document belongs to our company. We reserve the right to modify this manual without prior notice.

### <span id="page-21-0"></span>**6.2 Troubleshooting**

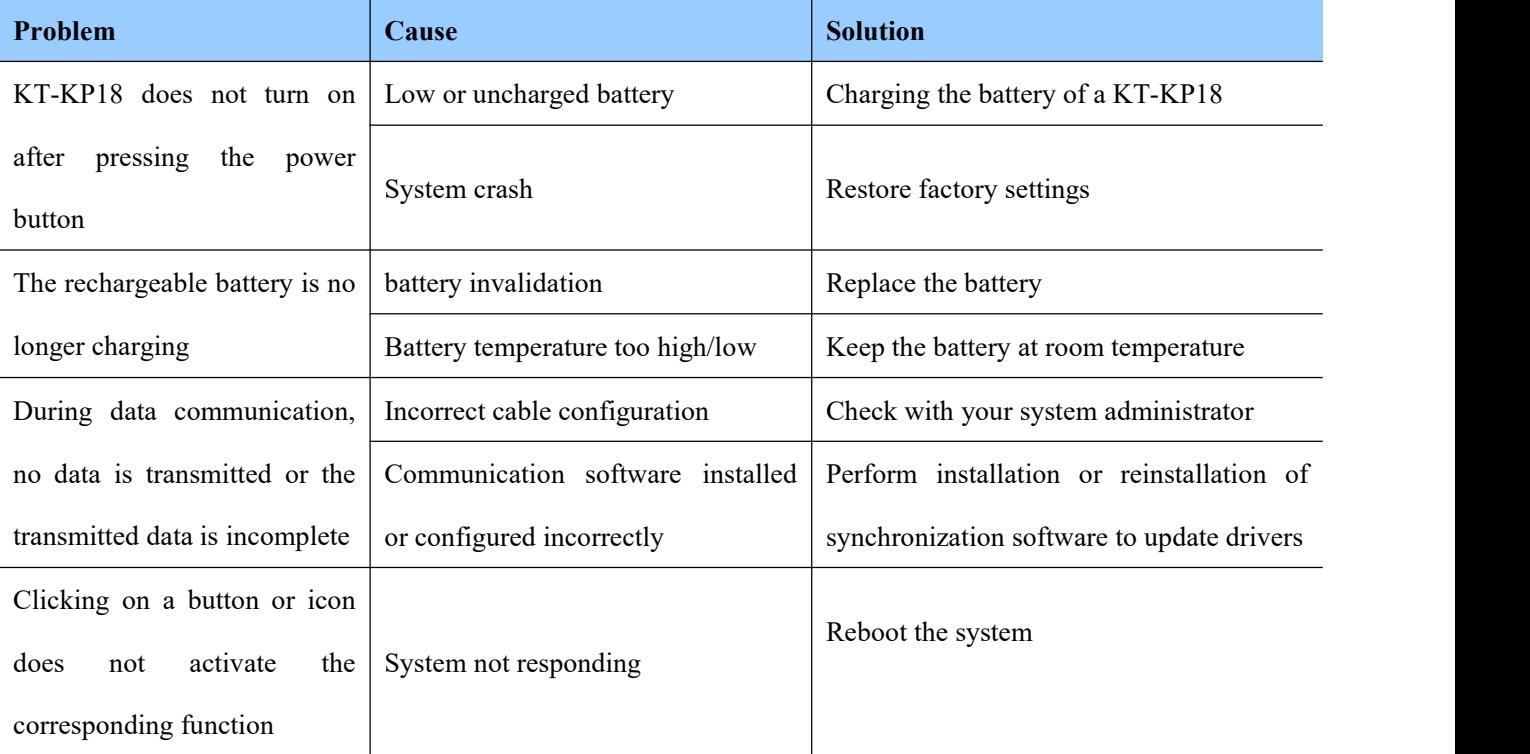

#### **KINGTOP**

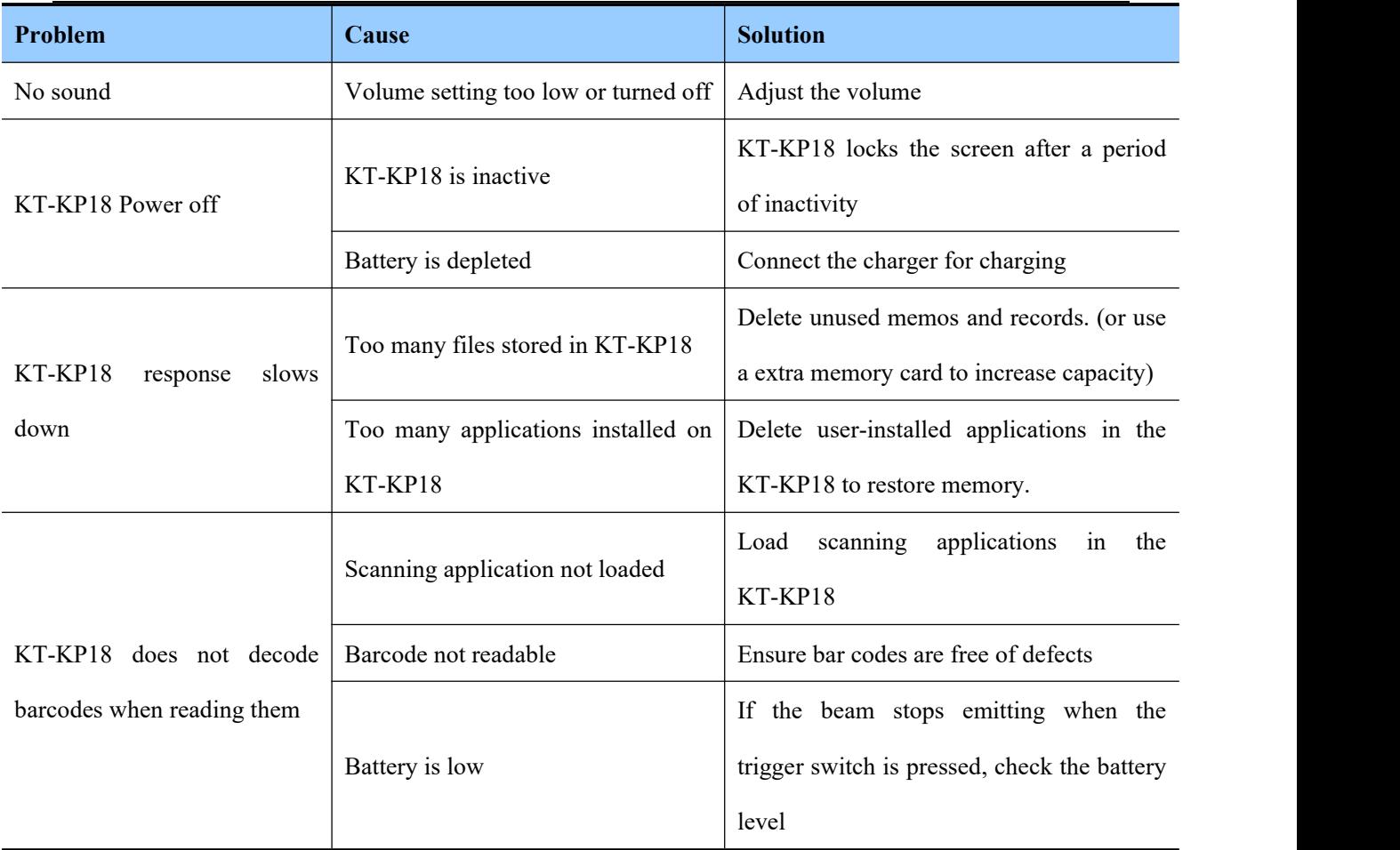

### Table 7-1 Troubleshooting Common KT-KP18 Problems

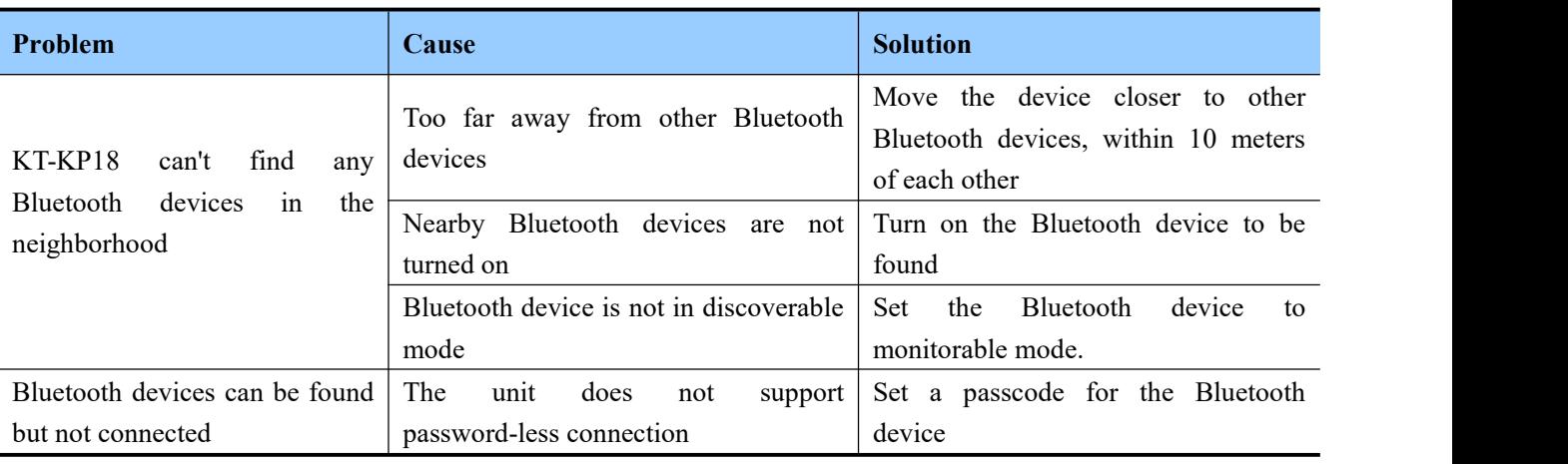

#### Table 7-2 Troubleshooting Bluetooth Connections

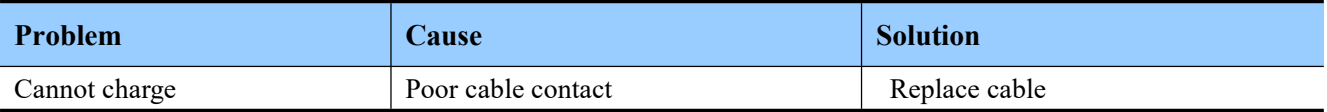

#### Table 7-3 Troubleshooting cable faults

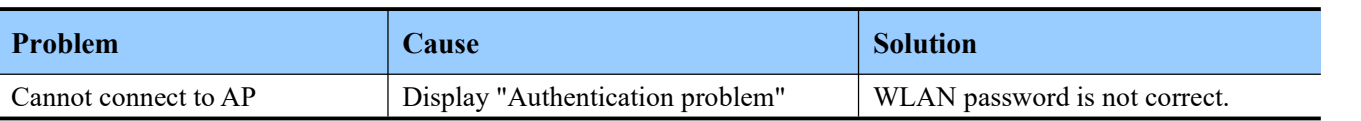

Table 7-4 Troubleshooting WI-FI Connections

# <span id="page-23-0"></span>**7. Proper Battery Use and Disposal**

【**IMPORTANT**】 In event of a battery leak:

-Seek medical advice immediately if a battery has been swallowed.<br>-Communicate the appropriate steps to be taken if a hazard occurs. Due to the transmission and reception *properties of wireless communications, data occasionally can be lost or delayed.*

-Please review the following guidelines for safe and responsible battery use.

-Do not disassemble or open, crush, bend or deform, puncture, or shred.

-Do not modify or re-manufacture, attempt to insert a foreign object into the battery, immerse or expose to water or other liquids, or expose to fire, explosion, or other hazard.

-Only use the battery for the system for which it was specified.

-Only use the battery with a charging system that has been qualified with the system per this standard. Use of an unqualified battery or charger may present a risk of fire, explosion,leakage, or other hazard.

-Do not short circuit a battery or allow a metallic or conductive object to contact the battery terminals.

-Replace the battery only with another battery that has been qualified with the system per this standard. Use of an unqualified battery may present a risk of fire, explosion, leakage, or other hazard.

-Promptly dispose of used batteries in accordance with local regulations.

-Battery usage by children should be supervised.

-Avoid dropping the PDA or battery. If the PDA or the battery is dropped, especially on a hard surface, and the user suspects damage, take it to a service center for inspection.

-Improper battery use may result in a fire, explosion, or other hazard.

# <span id="page-24-0"></span>**8. Limited Warranty and Liability**

Kingtop Corp. warrants for the 12-month period immediately following receipt of the Product by Purchaser that the Product will be free from defects in material and workmanship under normal use. THESE WARRANTIES ARE EXPRESSLY IN LIEU OF ALL OTHER WARRANTIES, EXPRESS OR IMPLIED, INCLUDING, WITHOUT LIMITATION, ALL IMPLIED WARRANTIES OF MERCHANTABILITY AND FITNESS FOR A PARTICULAR PURPOSE. The exclusive remedy for a claim under this warranty shall be limited to the repair or replacement, at KINGTOP CORP' option, of defective or non-conforming materials, parts or components. The foregoing warranties do not extend to

(I) non conformities, defects or errors in the Products due to accident, abuse, misuse or negligent use of the Products or use in other than a normal and customary manner, environmental conditions not conforming to KINGTOP CORP' specification, of failure to follow prescribed installation, operating and maintenance procedures,

(II) defects, errors or nonconformities in the Product due to modifications, alterations, additions or changes not made in accordance with KINGTOP CORP' specifications or authorized by KINGTOP CORP,

(III) normal wear and tear,

(IV) damage caused by force of nature or act of any third person,

(V) shipping damage,

(VI) service or repair of Product by the purchaser without prior written consent from KINGTOP CORP,

(VII) products designated by KINGTOP CORP as beta site test samples, experimental, developmental, reproduction, sample, incomplete or out of specification Products, or

(VIII) returned products if the original identification marks have been removed or altered.

### **Packing List**

Please carefully open the packaging of the law enforcement recorder and count the accessories according to the table below. It is recommended that you keep the packaging and packaging materials:

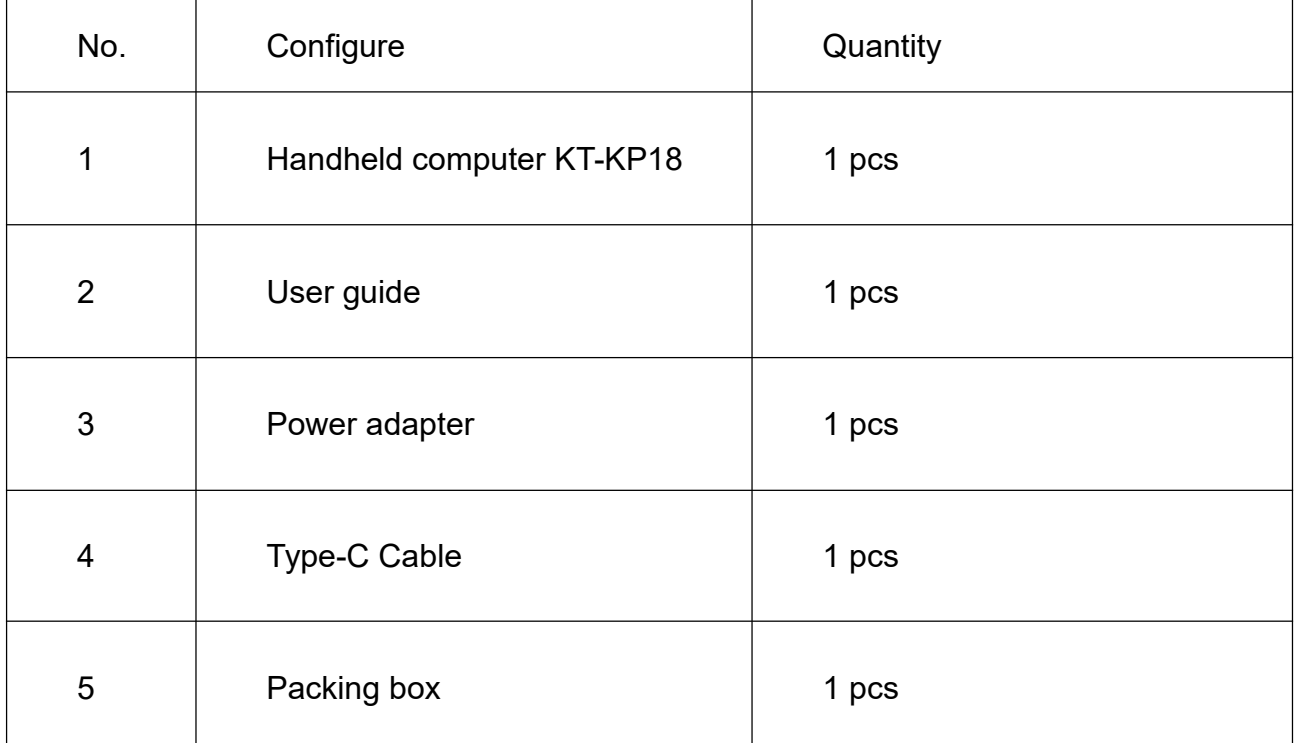